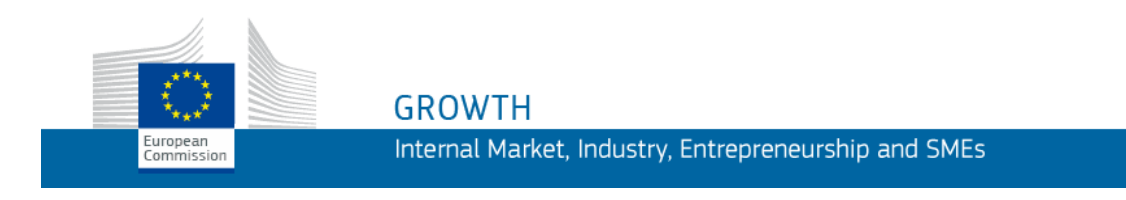

Guía del usuario

# **Parcel**

# Aplicación web para la recopilación de precios de los servicios de paquetería

*Guía para los prestadores de servicios de paquetería (PSP)*

**Última actualización: 19/11/2019**

# **Índice**

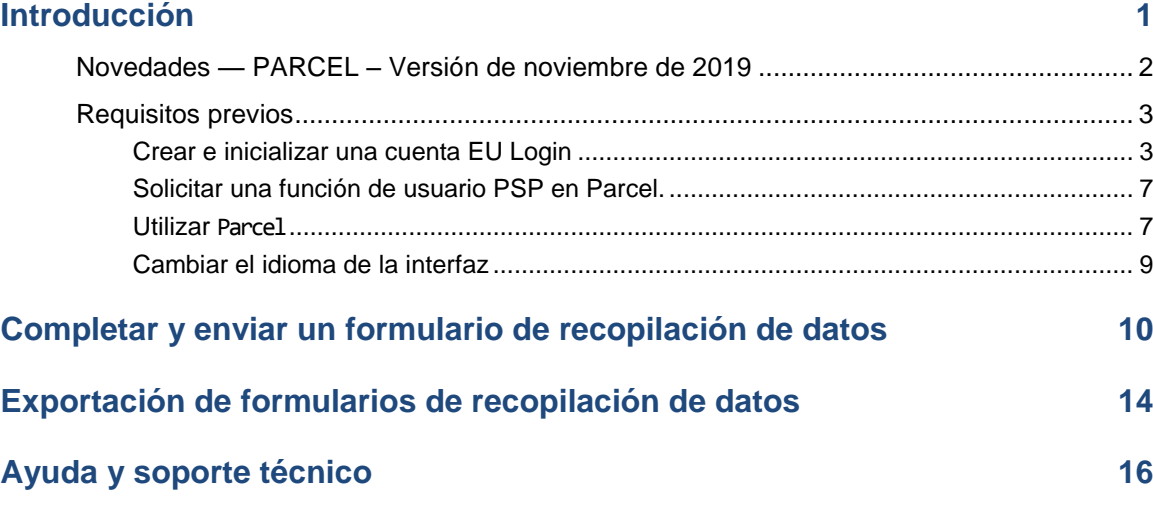

# <span id="page-2-0"></span>**Introducción**

De acuerdo con el artículo 5, apartados 1 y 2, y el anexo del [Reglamento \(UE\)](https://eur-lex.europa.eu/legal-content/ES/TXT/?uri=CELEX:32018R0644)  [2018/644,](https://eur-lex.europa.eu/legal-content/ES/TXT/?uri=CELEX:32018R0644) de 18 de abril de 2018, sobre los servicios de paquetería transfronterizos, los proveedores de servicios de paquetería (PSP) con obligación de notificación deben transmitir a las autoridades nacionales de reglamentación (ANR) europeas las tarifas nacionales y las aplicables dentro de la Unión por unidad de 15 objetos postales ordinarios, certificados y con servicio de seguimiento y localización de diferentes categorías de peso comprendidas entre 500 g y 5 kg.

Los PSP transmitirán los datos de los precios a las autoridades nacionales de reglamentación a más tardar el 31 de enero de cada año. Las ANR enviarán los precios recibidos a la Comisión hasta el 28 de febrero. La Comisión publicará todas las tarifas públicas recibidas el 31 de marzo a más tardar en una página web específica.

En el considerando 29 del Reglamento se insta a las ANR y a la Comisión a que limiten la carga administrativa, y se exige que los PSP, las ANR y la Comisión transmitan los datos por vía electrónica. Para que las etapas sucesivas de la transmisión de datos sean lo más ligeras posibles, la Comisión ha desarrollado Parcel, una aplicación web cuya utilización recomienda a los PSP y a las ANR para recopilar y transmitir electrónicamente los datos de precios, de acuerdo con los dos pasos previstos en el artículo 5, apartados 1 y 2, del Reglamento.

La función de este manual es ayudar a los proveedores de servicios de paquetería a introducir sus precios en la aplicación Parcel.

## **Novedades — PARCEL – Versión de noviembre de 2019**

La versión de Parcel de noviembre de 2019 presenta las nuevas funciones siguientes:

- i) Posibilidad de que los usuarios completen y presenten formularios de recopilación de datos para diferentes proveedores de servicios de paquetería. En la versión anterior (2018), los usuarios de PSP solo podían completar el formulario de recopilación de datos para una empresa. Para editar el formulario de otra empresa (por ejemplo, una filial), el usuario debía crear una nueva cuenta. En la nueva versión de Parcel, a partir de una cuenta de usuario, el usuario puede editar los formularios de recopilación de datos de una o varias empresas pertenecientes al mismo grupo.
- ii) Posibilidad de exportar a Excel los formularios de recopilación de datos de una o varias empresas.

En la versión anterior (2018), los usuarios de PSP ya podían exportar a Excel formularios cumplimentados de recopilación de datos. En la nueva versión, los usuarios que editen formularios de recopilación de datos de varios PSP pueden exportarlos todos o elegir solo los que quieran exportar.

iii) Guía del usuario *online*

Una vez conectado a Parcel, el usuario puede acceder *online* a la Guía en la lengua europea de su elección.

### **Requisitos previos**

Para poder utilizar Parcel como usuario PSP, es preciso:

- i) tener una cuenta EU Login (Servicio de Autenticación de la Comisión Europea) válida
- ii) inicializar la cuenta EU Login en Parcel

iii) haber recibido una función de usuario PSP en Parcel.

Estas etapas se describen en las páginas siguientes.

### **Crear e inicializar una cuenta EU Login**

Utilice este procedimiento *ÚNICAMENTE* si no dispone todavía de una cuenta EU Login.

#### **¿Ya tiene una cuenta EU Login?**

*Si dispone de una cuenta EU Login pero todavía no tiene asignada una función en*  Parcel*, sáltese esta sección y:*

- *i) obligatoriamente, vaya a la página<https://webgate.ec.europa.eu/parcel/> para iniciar sesión en*. Parcel *con su cuenta EU Login; llegará a una página de Parcel que confirmará que ha iniciado sesión correctamente en la aplicación aunque todavía no tenga acceso; esto se debe a que todavía no tiene asignada ninguna función en la aplicación:*
- *ii) siga el procedimiento descrito en* [Solicitar una función de usuario PSP en Parcel.](#page-8-0)*, p.[7](#page-8-0).*

#### **Crear una cuenta EU Login**

1. Escriba la siguiente dirección URL en la barra de direcciones y pulse **Enter**: <https://webgate.ec.europa.eu/parcel/>

*Resultado:* Aparece la página de inicio de sesión de Parcel: :

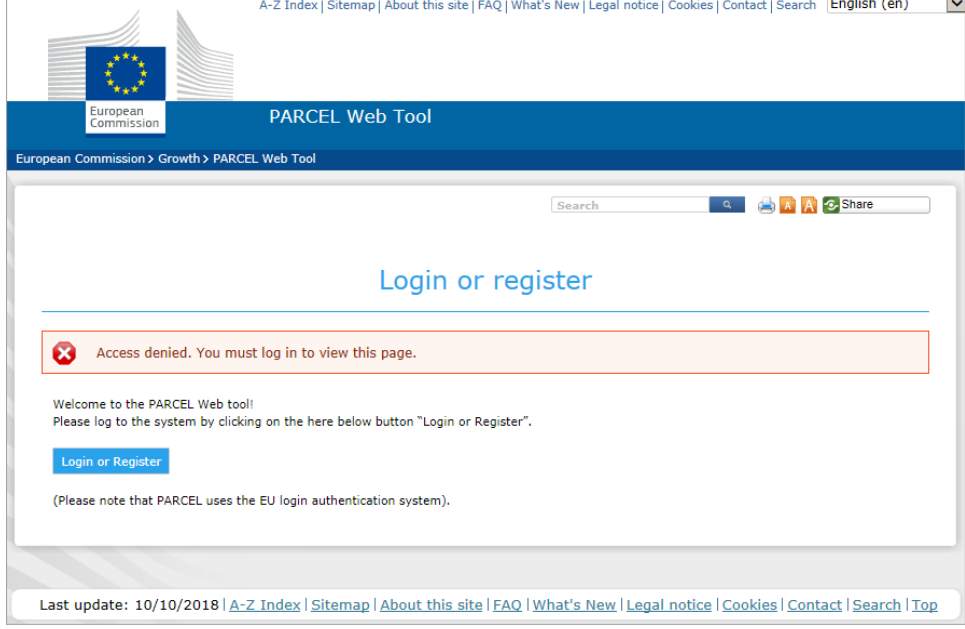

*Figura 1 – Página de inicio de sesión de Parcel*

## 2. Pulse Login or Register

*Resultado:* Aparece la página de EU Login "*La DG GROWTH exige su autenticación"*:

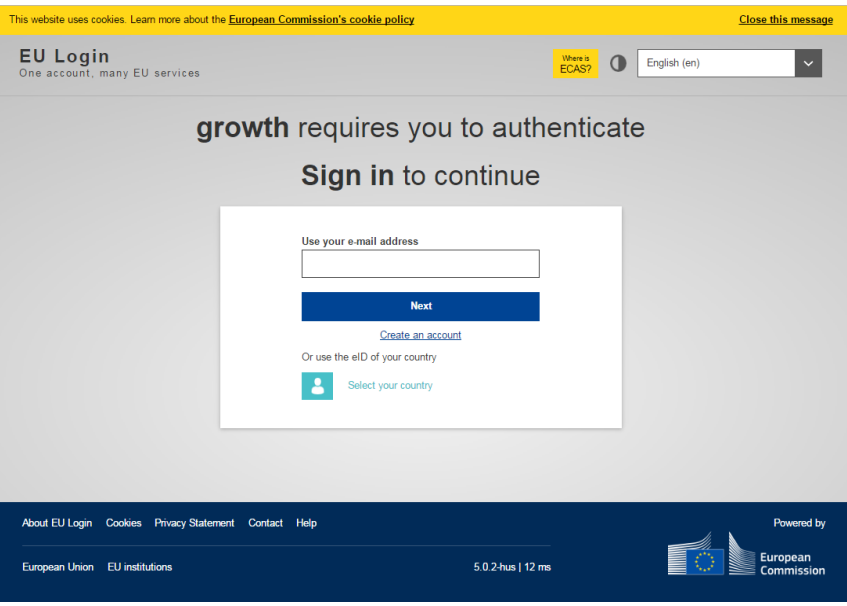

*Figura 2 – EU Login: Página "La DG GROWTH exige su autenticación"*

#### 3. Pulse el enlace **Crear una cuenta**.

*Resultado:* Aparece la página *Crear una cuenta*:

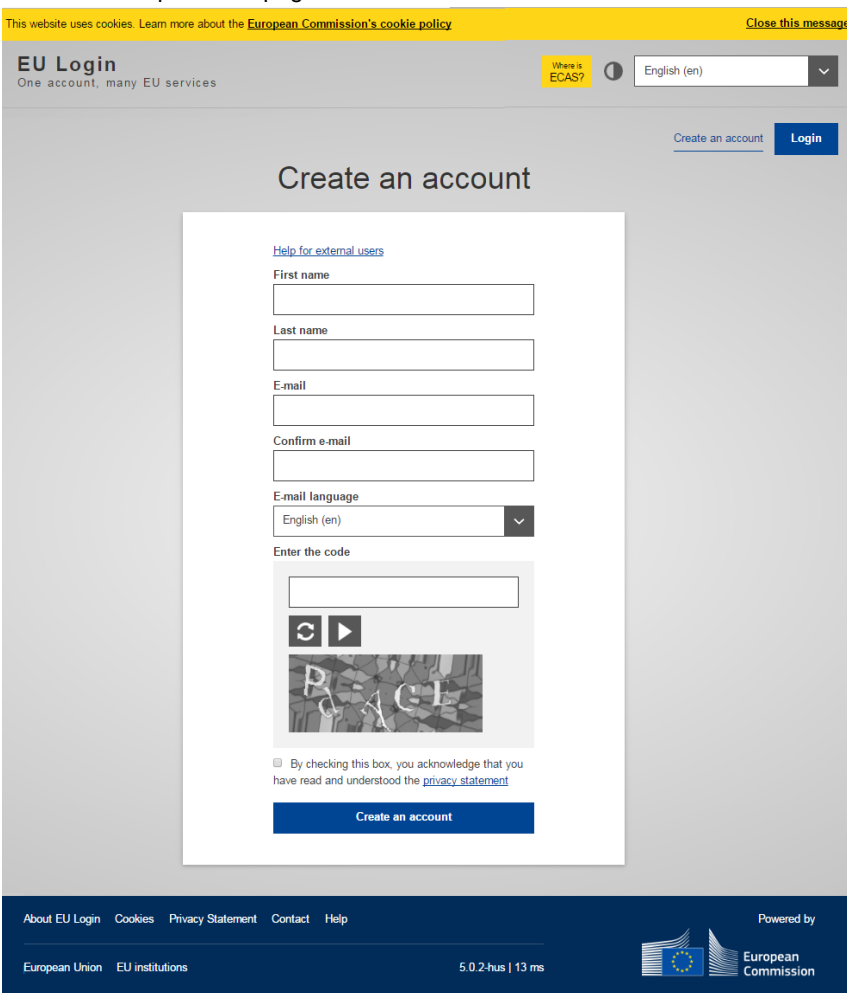

*Figura 3 – EU Login: Página "Crear una cuenta"*

- 4. Complete la página "*Crear una cuenta*" como sigue:
	- indique su nombre y apellidos
	- escriba su dirección de correo electrónico profesional y vuelva a escribirla en el recuadro siguiente para confirmarla
	- seleccione su idioma
	- escriba el texto que aparece en la imagen de seguridad
	- lea la declaración de confidencialidad y marque su aceptación seleccionando la casilla de control
	- haga clic en **Crear una cuenta**.
	- *Resultado:* A continuación, se le comunicará que se le ha enviado un correo electrónico que recibirá en un plazo de diez minutos en la dirección especificada en el paso anterior. Incluirá un **enlace** para crear una contraseña para su cuenta EU Login.
- 5. Abra la bandeja de entrada de la cuenta de correo electrónico con la que se ha registrado en EU Login. Abra el mensaje del *servicio de autenticación* y pulse en "**este enlace**":

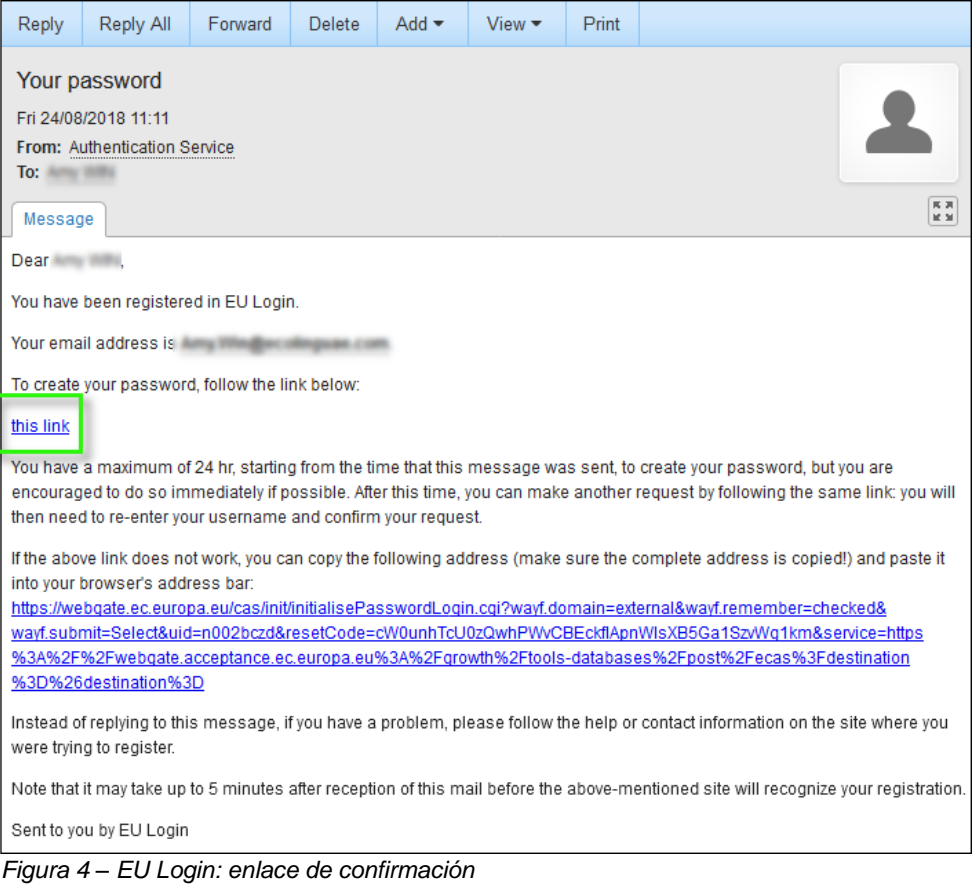

*Resultado:* Aparecerá la página "*Nueva contraseña*":

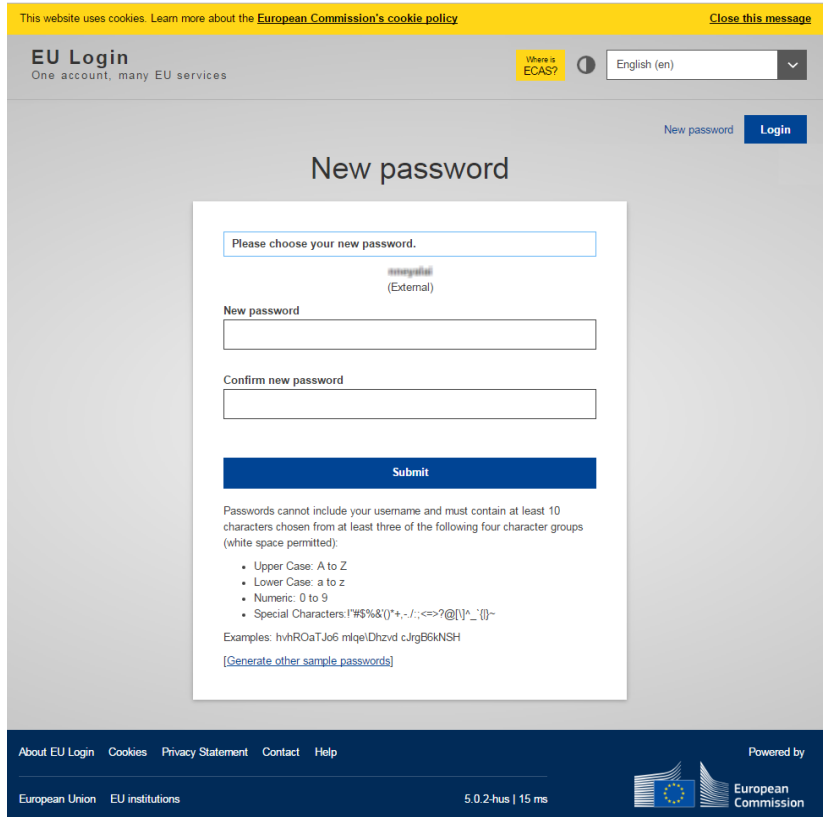

*Figura 5 – EU Login: Página "Nueva contraseña"*

- 6. En la página *Nueva contraseña* introduzca una contraseña de su elección (por favor, tenga en cuenta las indicaciones de formato que figuran en la parte inferior de la página), repita la contraseña en la casilla siguiente y pulse **Enviar**.
	- *Resultado:* Le informaremos de que su contraseña de EU Login ha sido creada correctamente. A continuación puede inicializar su cuenta EU Login en Parcel mediante el botón "Continuar".
- 7. Pulse **Continuar**:

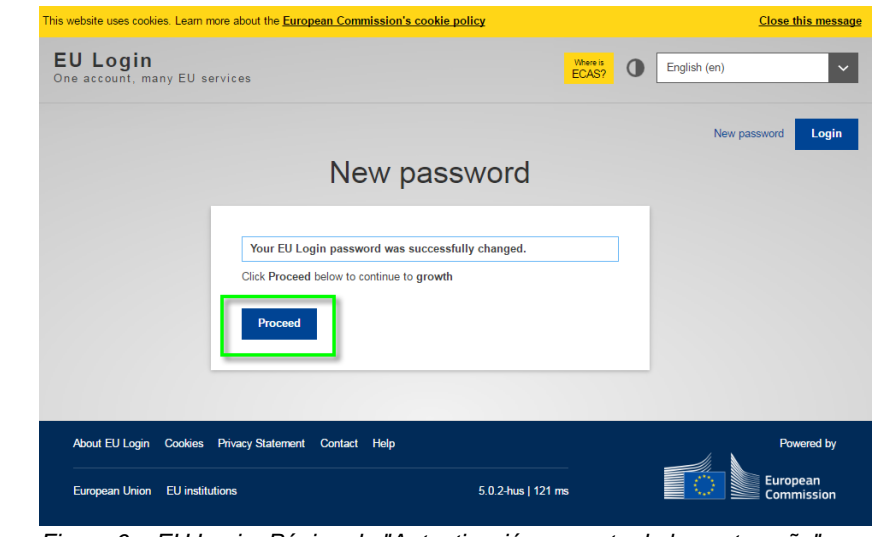

*Figura 6 – EU Login: Página de "Autenticación correcta de la contraseña"*

*Resultado:* Llegará a una página de Parcel que le informará de que ha iniciado sesión correctamente en la aplicación aunque todavía no tenga acceso: esto se debe a que todavía no tiene asignada ninguna función en la aplicación. En el siguiente apartado encontrará las instrucciones sobre cómo solicitar una función de usuario PSP en Parcel.

Si abandona este proceso antes de hacer clic en "Continuar", deberá iniciar sesión accediendo a Parcel a partir de esta

--------------------

[https://ec.europa.eu/growt](https://ec.europa.eu/growth/tools-databases/parcel/) [h/tools-databases/parcel/.](https://ec.europa.eu/growth/tools-databases/parcel/)

URL:

#### <span id="page-8-0"></span>**Solicitar una función de usuario PSP en Parcel.**

Solo es posible completar formularios de recopilación de datos en Parcel si la autoridad nacional de reglamentación le ha atribuido la función de **usuario de PSP**. Esta función le permite acceder a los formularios de recopilación de datos de la empresa (o empresas) de la que usted es responsable.

Al atribuirle una función, las autoridades nacionales de reglamentación vinculan su cuenta de usuario a la empresa (o empresas) de la que usted es responsable. Debe enviar un correo electrónico a la autoridad nacional de reglamentación solicitándole la función de PSP, especificando el nombre del proveedor (o proveedores) de servicios de paquetería para el cual completará el formulario junto con la dirección de correo electrónico facilitada para usted en EU Login.

Si debe completar formularios para empresas de servicios de paquetería de distintos Estados miembros, deberá solicitar la función de usuario de PSP a cada una de las autoridades nacionales de reglamentación competentes de los Estados miembros en cuestión.

Cuando se le asigne la función solicitada, recibirá una notificación por correo electrónico y entonces podrá empezar a utilizar Parcel tal como se describe en las páginas siguientes.

### **Utilizar Parcel**

- **Para iniciar Parcel**
	- 1. Abra su navegador.
	- 2. Escriba lo siguiente en la barra de direcciones: <https://webgate.ec.europa.eu/parcel/>
	- 3. Pulse **Iniciar sesión o registrarse**.

*Resultado:* Se le pedirá que introduzca su dirección de correo electrónico de EU Login:

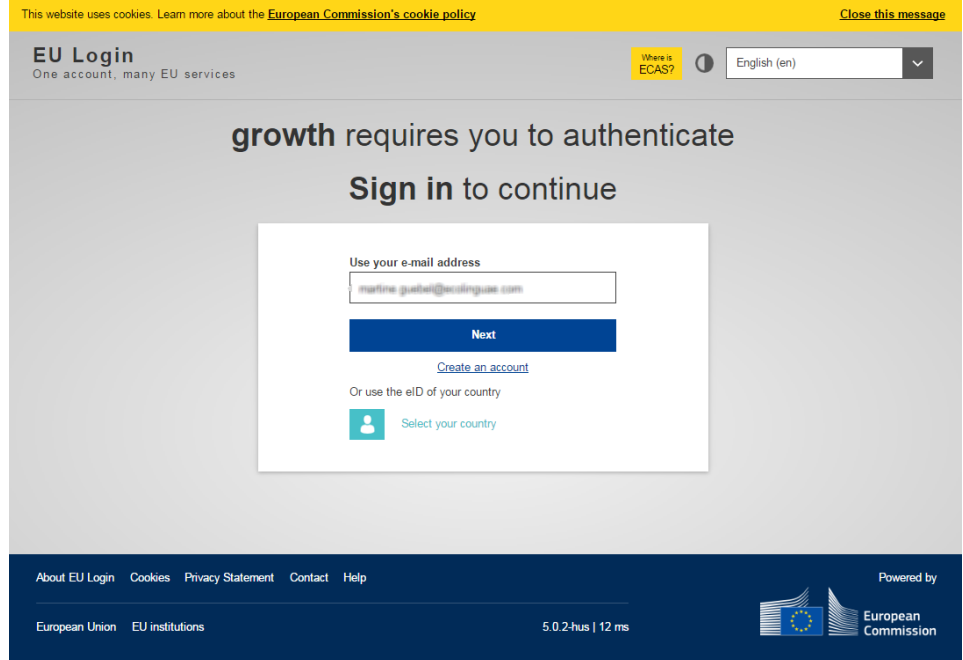

*Figura 7 – EU Login: Página de inicio de sesión (parte 1: dirección de correo electrónico)*

4. Escriba la dirección de correo electrónico que utiliza para EU Login y pulse **Siguiente**.

*Resultado:* La segunda parte de la página *EU Login — Inicio de sesión* le pedirá que introduzca su contraseña de EU Login:

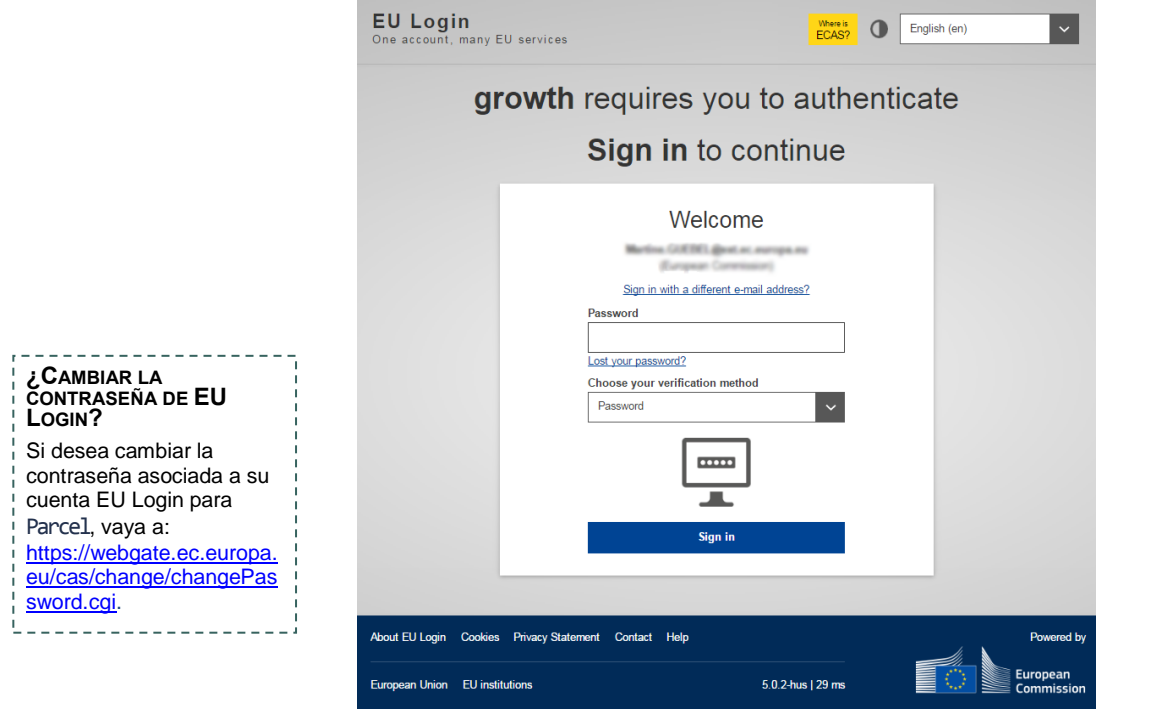

*Figura 8 – EU Login: Página de inicio de sesión (parte 2: contraseña)*

- 5. Introduzca su contraseña de EU Login en la página *EU Login – Inicio de sesión* y pulse **Iniciar sesión**. (Si ha olvidado la contraseña de EU Login, puede hacer clic en el enlace "*¿Ha olvidado su contraseña?*", debajo del recuadro de la contraseña, para crear una nueva).
	- *Resultado:* La página siguiente ofrece una visión general de todos los formularios de recopilación de datos que ha completado (total o parcialmente) para su(s) PSP, con indicación de su estado actual de tratamiento. En el ejemplo, la persona tiene función de usuario de PSP en dos empresas belgas de servicios de paquetería. El formulario de recopilación de datos de 2019 para el primer PSP belga está todavía en borrador; el formulario para el segundo PSP ya se ha publicado:

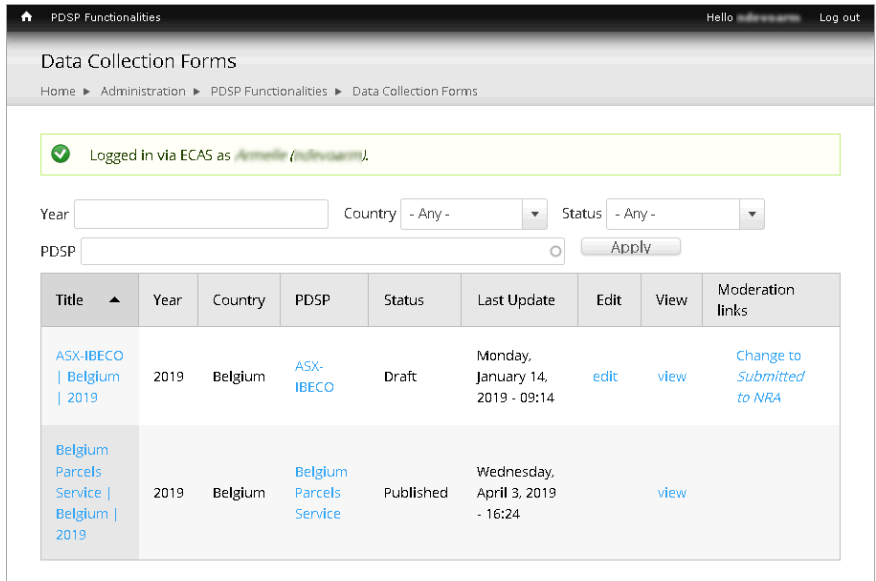

*Figura 9 - Lista de formularios de recopilación de datos de un PSP*

### **Cambiar el idioma de la interfaz**

Parcel dispone de una interfaz multilingüe en todas las lenguas oficiales de la Unión Europea. Aunque la lengua por defecto es siempre el inglés, puede cambiar fácilmente a su idioma de interfaz preferido.

#### **Para cambiar el idioma de la interfaz**

1. Pulse en su identificador de usuario en la parte superior derecha de cualquier página de Parcel:

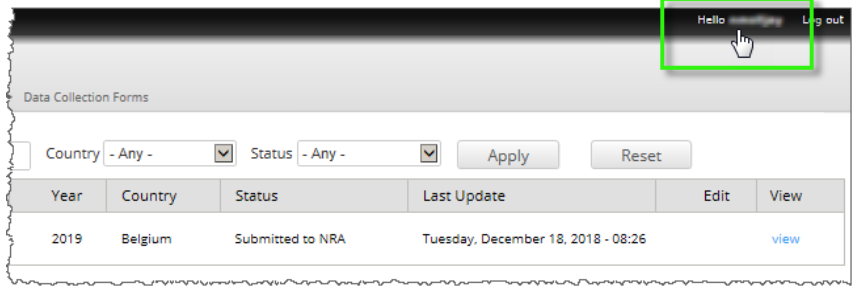

2. Seleccione la pestaña **Modificar**:

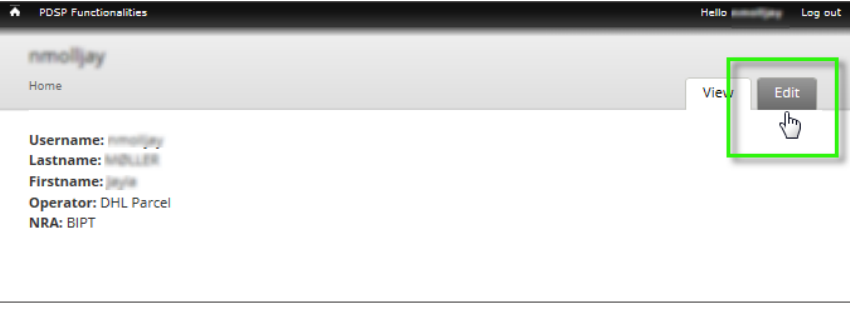

*Resultado:* Aparece la página de su perfil de usuario.

3. Elija el idioma deseado en la sección *Configuración de lenguas*:

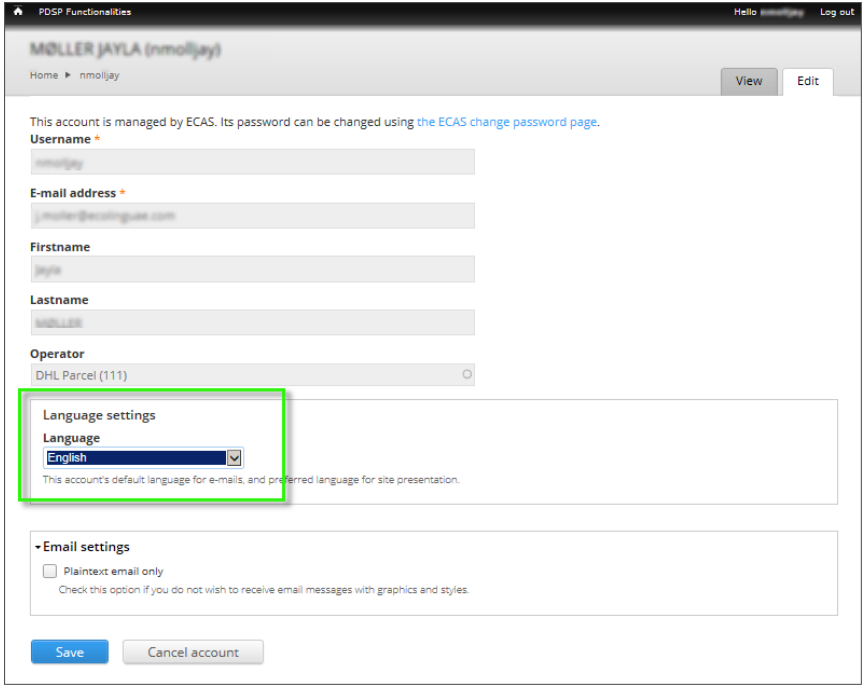

4. Haga clic en el botón **Guardar** al final de la página.

# <span id="page-11-0"></span>**Completar y enviar un formulario de recopilación de datos**

Parcel permite a las ANR crear todos los años formularios de recopilación de datos para los PSP establecidos en su Estado miembro, tal como establece el artículo 5 del [Reglamento \(UE\) 2018/644.](https://eur-lex.europa.eu/legal-content/ES/TXT/?uri=CELEX:32018R0644)

Su ANR le invitará a completar en la aplicación Parcel el formulario de recopilación de datos elaborado para su empresa o empresas. Cuando haya terminado, deberá enviar a la (o las) ANR interesada(s) a través de Parcel el formulario cumplimentado.

Los administradores de las ANR revisarán la información facilitada y Es posible que las ANR soliciten aclaraciones antes de aceptar el formulario o formularios. Una vez aceptado, los administradores de su ANR transmitirán los datos a la Comisión Europea para su publicación.

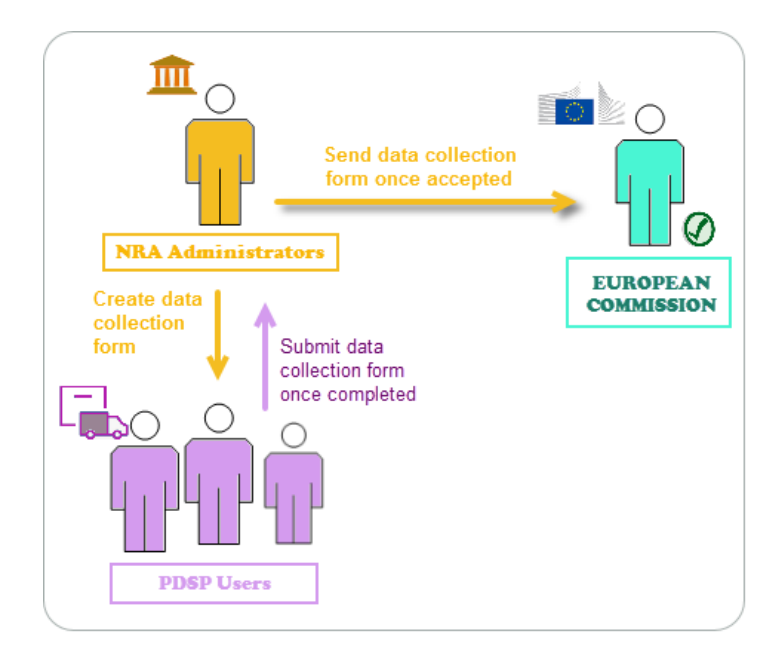

En las páginas siguientes se describen las actuaciones que se esperan por parte de los PSP.

Si no tiene a mano toda la información necesaria para cumplimentar un formulario, puede guardarlo como *Borrador* y volver posteriormente para añadir la información que falte.

#### **Cumplimentar un formulario de recopilación de datos sobre las tarifas**

1. A partir de la lista de formularios de recopilación de datos, pulse **modificar**, al lado del *Borrador* que debe completarse:

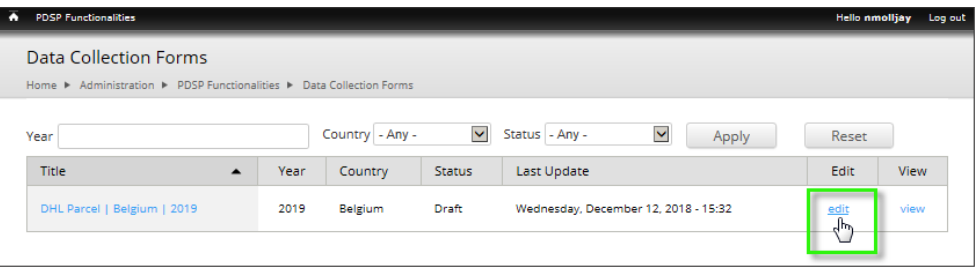

#### *Resultado:* Aparece el formulario online:

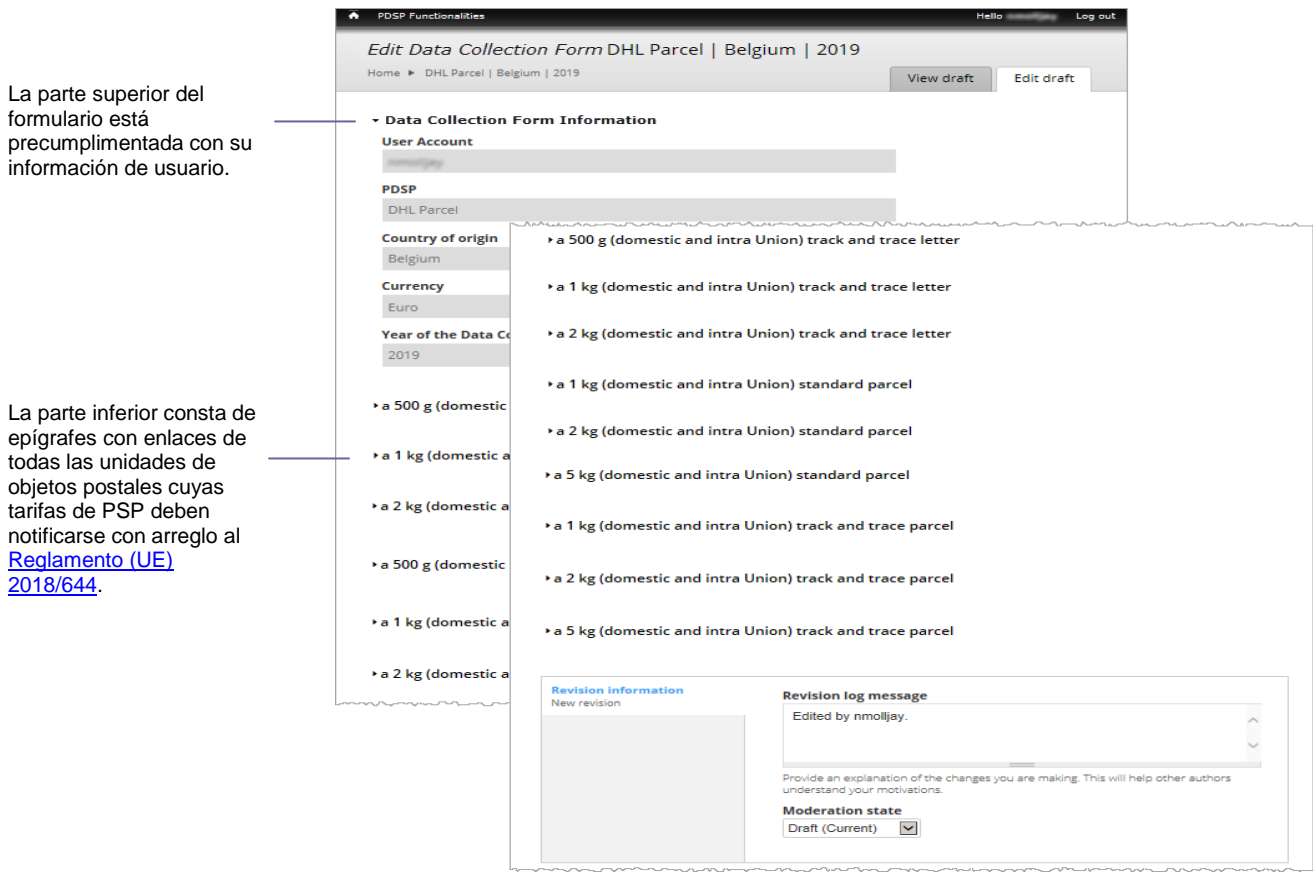

*Figura 10 – Ejemplo de formulario de recopilación de datos sobre las tarifas de servicios postales*

2. Para completar la parte inferior del formulario, pulse el enlace del objeto postal deseado para ampliarlo y, a continuación, introduzca la información solicitada en los recuadros correspondientes:

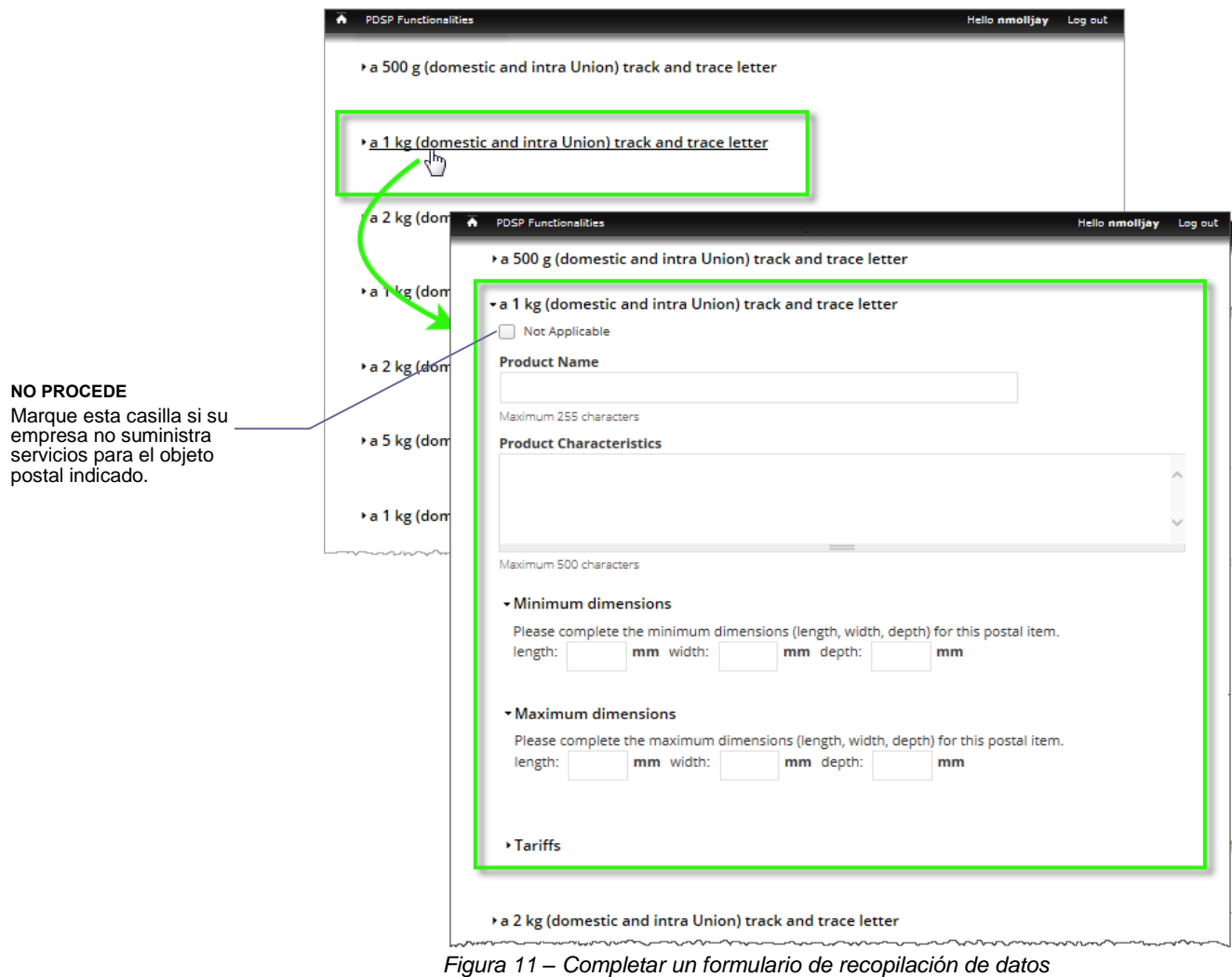

- 3. Repita este paso para todos los demás envíos.
- 4. Si desea guardar temporalmente su trabajo como *Borrador* antes de enviar la versión final a la ANR, proceda de la manera que se indica a continuación. De ese modo seguirá siendo posible modificar el *Borrador* en su lista y la ANR podrá ya consultarlo aunque solo en modo de lectura:
	- ir a la parte inferior del formulario,
	- seleccionar **Borrador (actual)** en la casilla *Estado de la moderación*,
	- haga clic en **Guardar**.

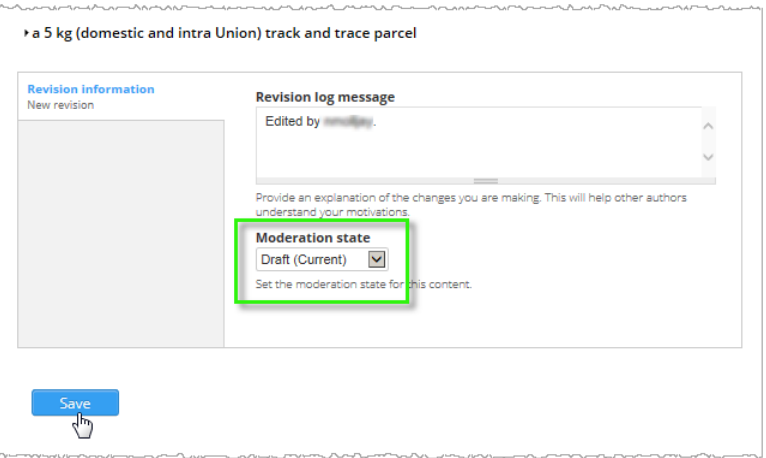

O bien,

Cuando considere que el formulario está completo y es la versión final, proceda de la siguiente manera para enviarlo a su autoridad nacional de reglamentación:

- ir a la parte inferior del formulario,
- seleccionar **Enviado a la ANR** en la casilla *Estado de la moderación*,
- haga clic en **Guardar.**

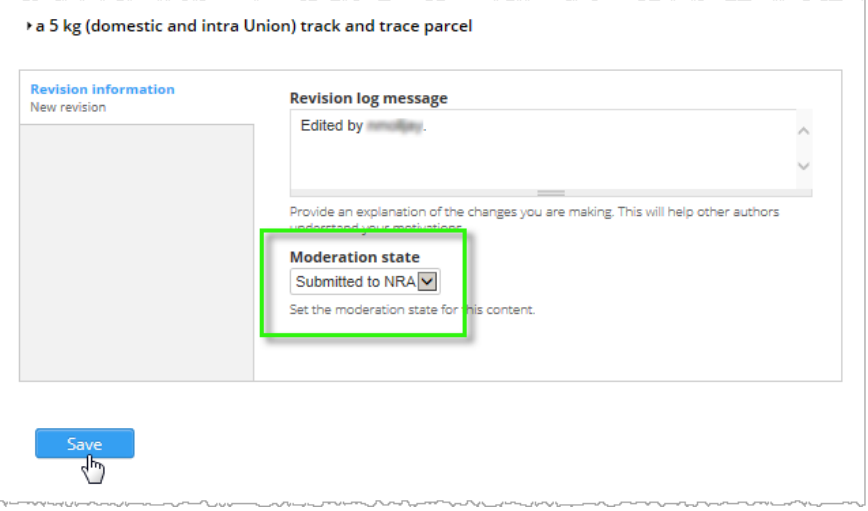

Si tiene funciones de usuario de PSP en más de un PSP, puede ser necesario repetir todo el procedimiento para los formularios de recopilación de datos sobre tarifas de las demás empresas que representa.

#### **Próximas etapas**

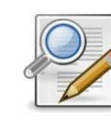

La ANR va a revisar ahora su formulario. Si necesitara más información, podría devolvérselo ("Borrador") para que lo corrija o comente. Se le informará al respecto por correo electrónico. Si todo es correcto, el administrador de la ANR aceptará el formulario y se le informará de ello también por correo electrónico.

# <span id="page-15-0"></span>**Exportación de formularios de recopilación de datos**

Gracias a la opción de **Exportación de formularios de recopilación de datos** del menú de **Funciones para PSP**, podrá exportar toda la información recopilada en uno o varios de sus formularios de recopilación de datos.

- **Para exportar formularios de recopilación de datos**
	- 1. En el menú de **Funciones para PSP**, elija **Exportación de formularios de recopilación de datos**:

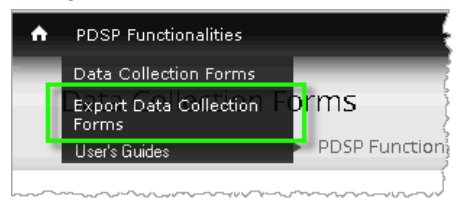

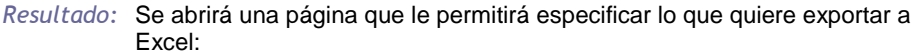

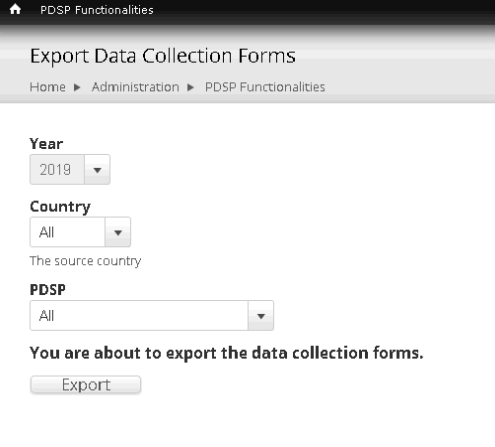

2. Elija el año, país y/o PSP y pulse **Exportar**. Por ejemplo: si es responsable de los formularios de tres PSP, a saber, An post, TNT Express (Irlanda) y TNT Sverige AB (Suecia), puede exportarlos todos o limitar la exportación a determinados países y/o PSP; por ejemplo, Irlanda y TNT Express:

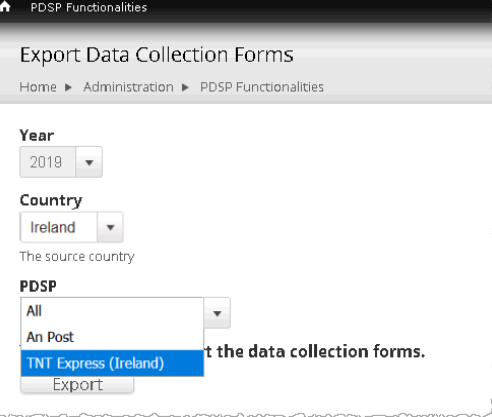

*Resultado:* Los formularios seleccionados se exportarán de inmediato y se le invitará a descargar el correspondiente archivo Excel:

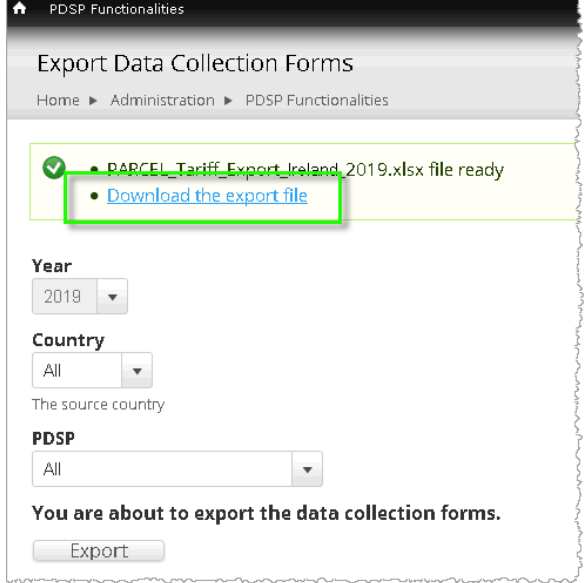

# **Ayuda y soporte técnico**

La Guía del Usuario está disponible en todas las lenguas europeas para consulta y descarga directas a través de la interfaz de Parcel.

- **Para acceder a la Guía del Usuario**
	- 1. En el menú de **Funciones para PSP**, elija **Guía del Usuario**:

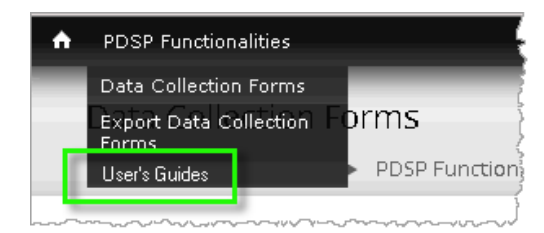

- 2. Elija el idioma y pulse **Aplicar**.
- 3. Elija el enlace con el nombre del fichero correspondiente a la Guía del Usuario solicitada.

Para cualquier otra pregunta o duda sobre cómo cumplimentar alguna sección del formulario, o si desea comunicarnos sus observaciones, envíe un correo electrónico al punto de contacto de su ANR.